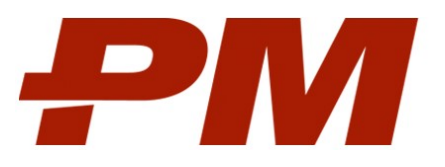

# Инструкция по установке и эксплуатации PM.planner

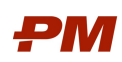

## Содержание

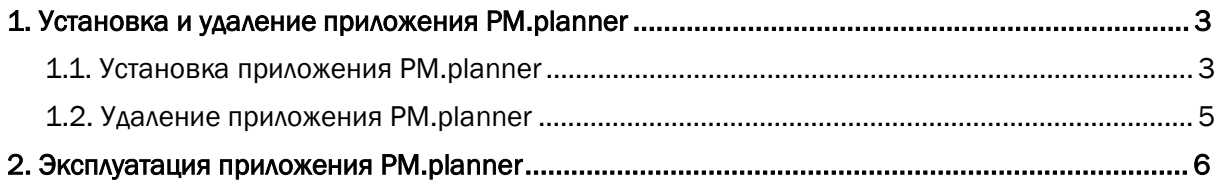

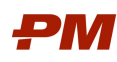

### 1. Установка и удаление приложения PM.planner

#### 1.1. Установка приложения PM.planner

Для установки приложения PM.planner запустите файл «Setup.msi» из комплекта поставки. Запустится установка PM.planner, как показано на рисунке 1.

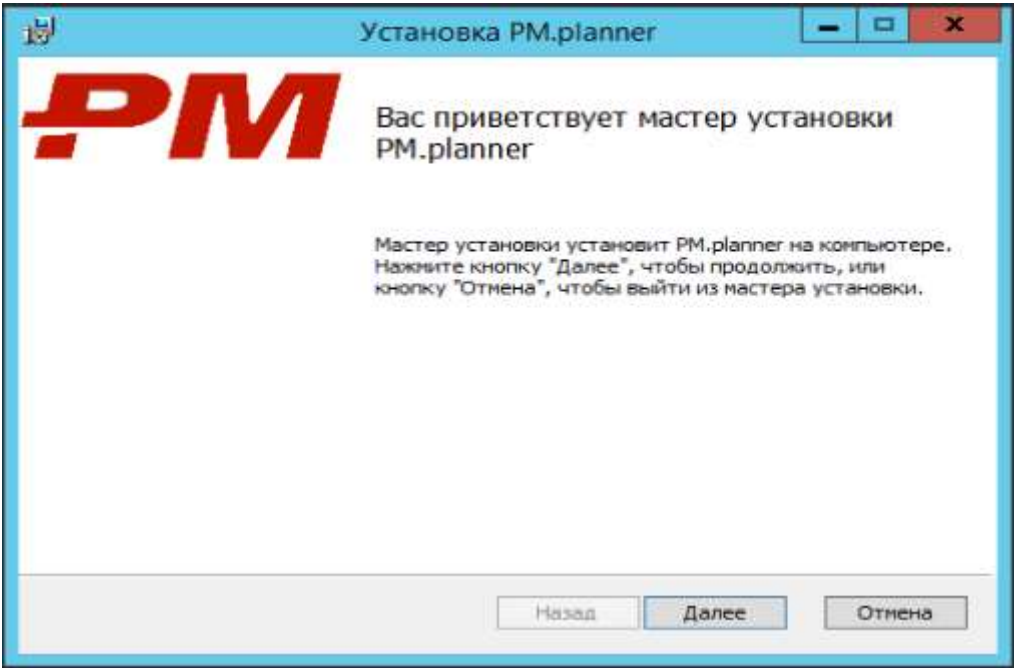

Рисунок 1. Запуск установщика

После нажатия кнопки «Далее», отобразится окно согласия с лицензионным соглашением, для продолжения установке необходимо отменить флаг «Я принимаю условия лицензионного соглашения», как показано на рисунке 2. Затем нажмите кнопку «Далее».

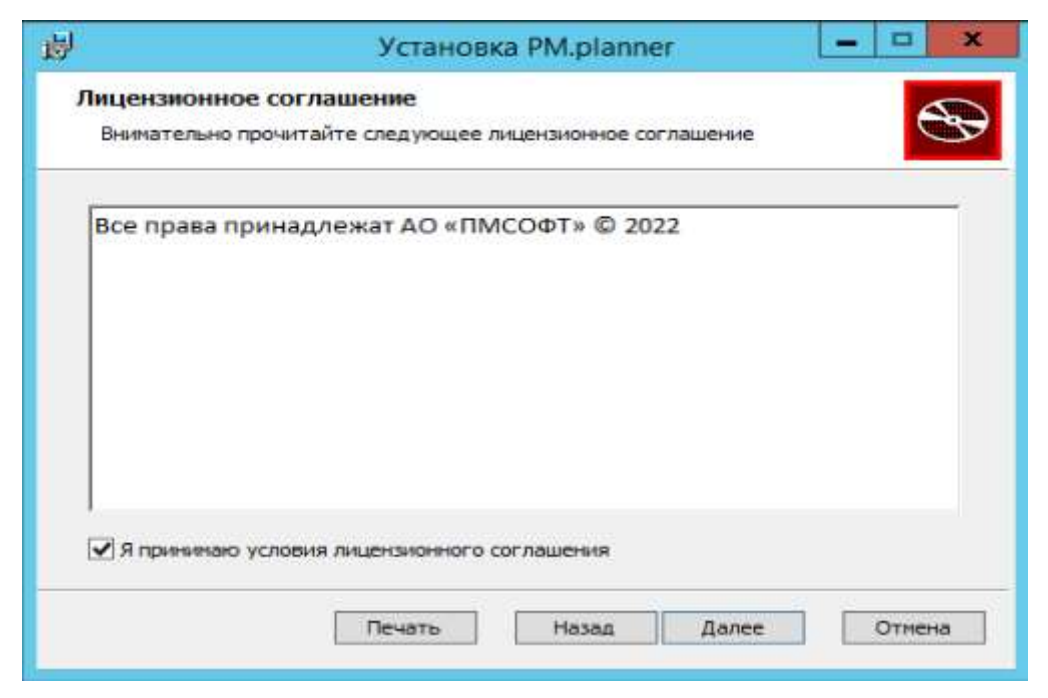

Рисунок 2. Лицензионное соглашение

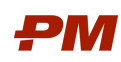

В следующем окне (рисунок 3) при необходимости, вы можете изменить директорию установки приложения.

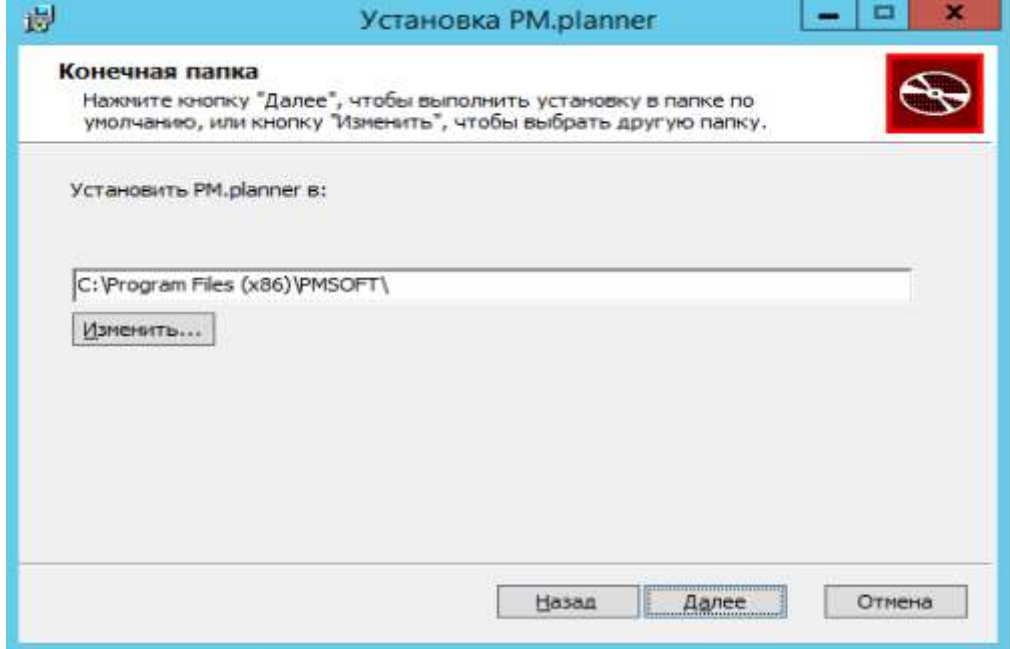

Рисунок 3. Директория установки

При нажатии кнопки «Изменить…» откроется диалог выбора каталога:

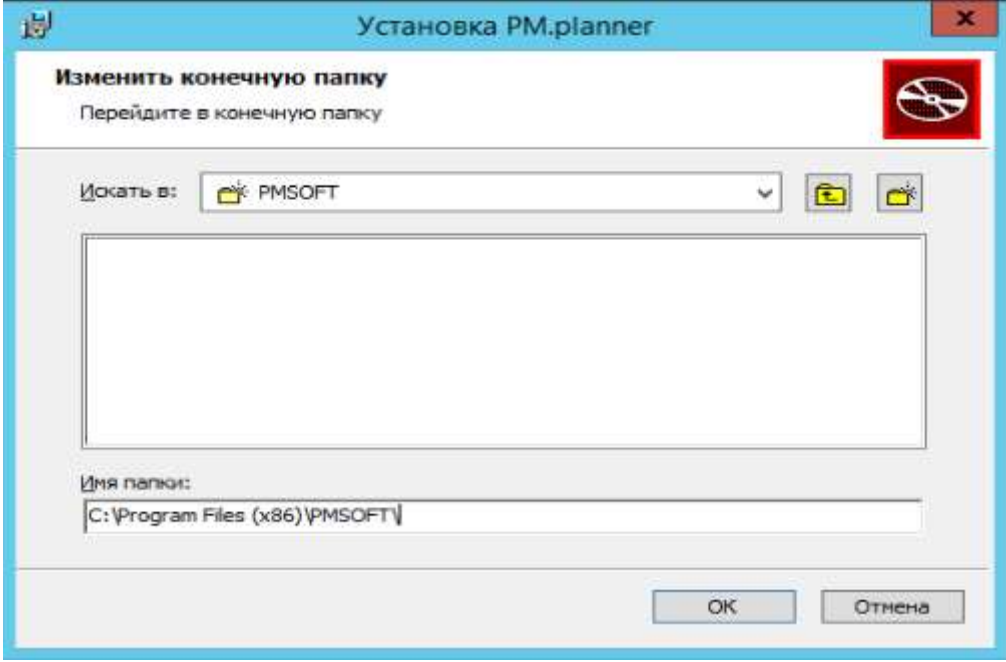

Рисунок 4. Изменение каталога установки

После подтверждения выбранного каталога необходимо нажать кнопку «ОК», мастер установки вернется к диалоговому окну показанному на рисунке 3. После нажатия кнопки «Далее» мастер перейдет к окну подтверждения установки (рисунок 5).

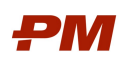

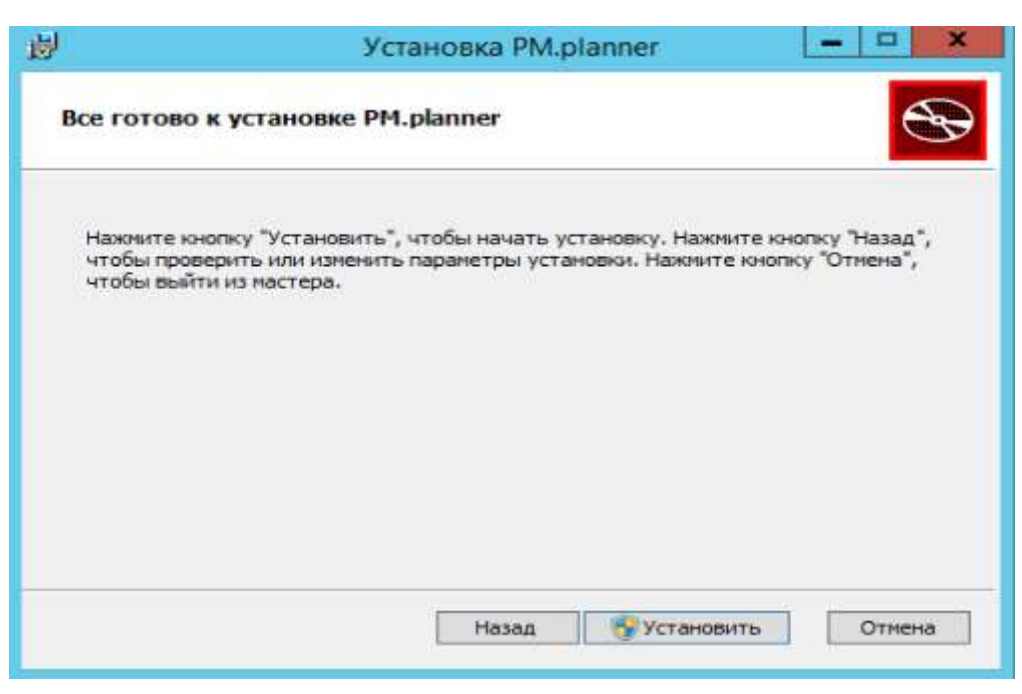

Рисунок 5. Окно подтверждения установки

После нажатия кнопки «Установить», в зависимости от настроек операционной системы может открыться диалоговое окно подтверждения изменений (User Account Control), как показано на рисунке 6.

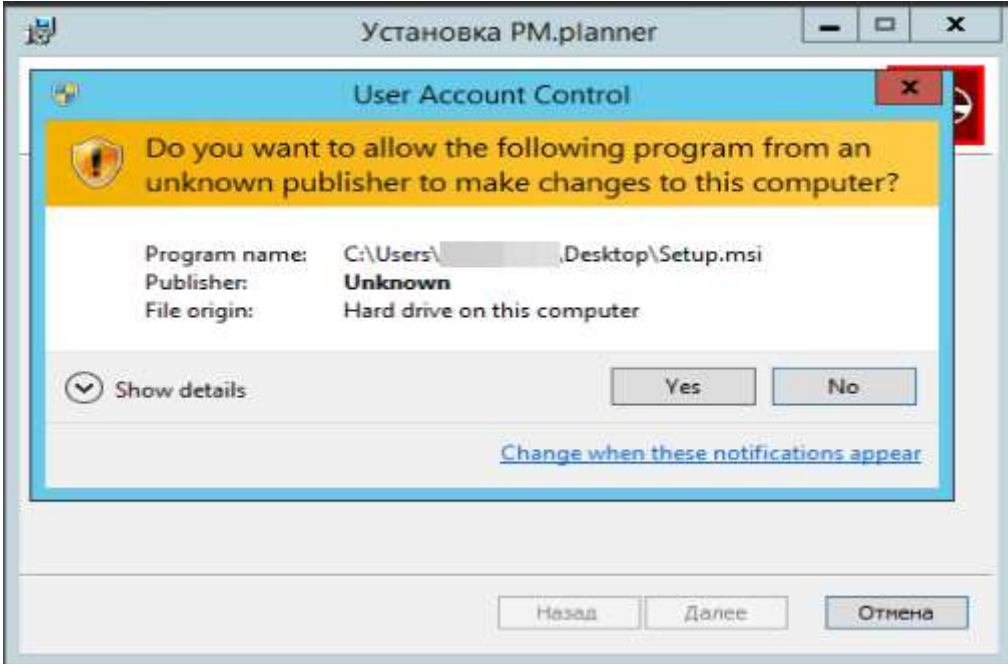

Рисунок 6. Окно User Account Control

После подтверждения начнется процесс установки. После завершения установки мастер сообщит о завершении и создаст ярлык приложения PM.planner на рабочем столе. Для выхода из мастера установки необходимо нажать кнопку «Готово».

## 1.2. Удаление приложения PM.planner

Удаление приложения производится стандартными средствами Microsoft Windows.

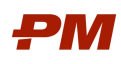

#### 2. Эксплуатация приложения PM.planner

Для запуска приложения используйте ярлык «PM.planner» на рабочем столе.

Основное окно приложения показано на рисунке 7.

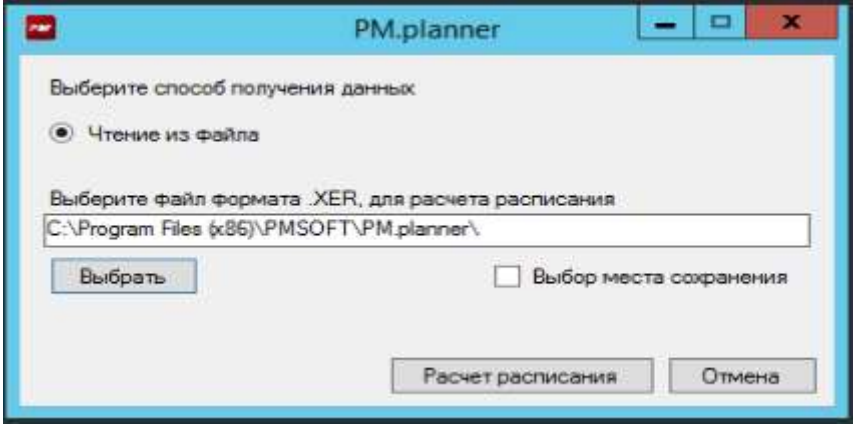

Рисунок 7. Основное окно приложения

Для выбора файла необходимо выполнить одно из двух действий:

- 1. Ввести полный путь к файлу в строке ввода, в виде «Диск:\Путь к директории\Файл.xer»
- 2. Нажать кнопку «Выбрать»

При нажатии кнопки «Выбрать» откроется окно выбора файла, как показано на рисунке 8.

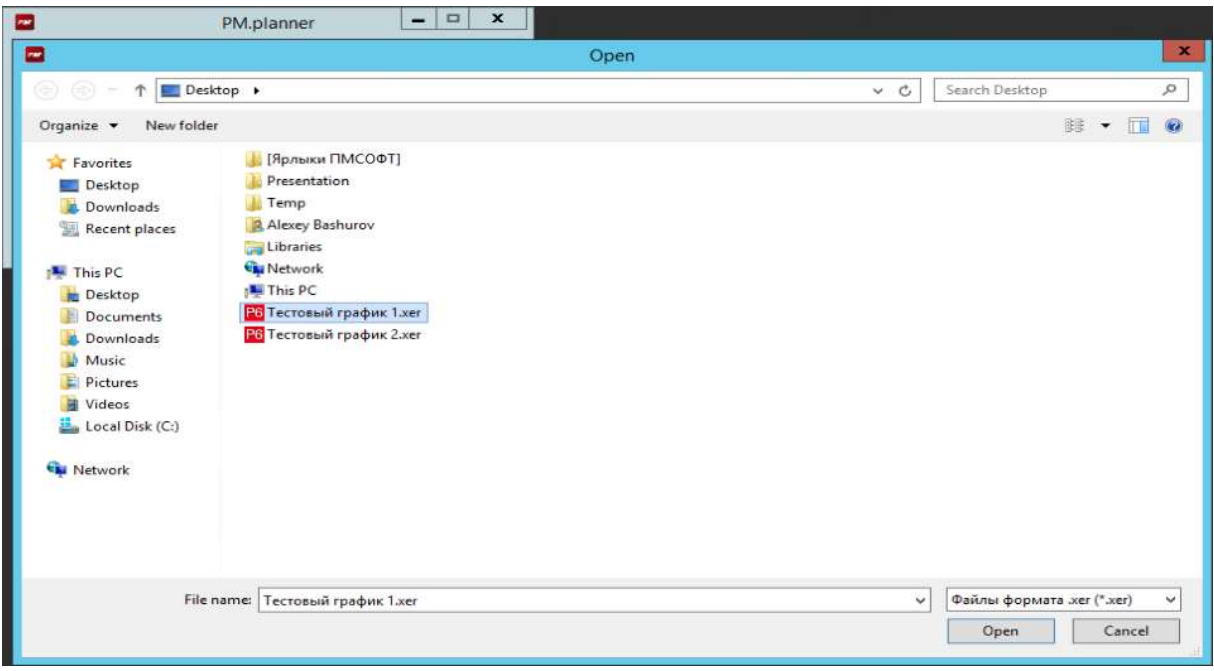

#### Рисунок 8. Выбор файла

После выбора необходимого файла нажмите кнопку «Open» («Открыть»). Окно выбора файла закроется, а путь к файлу будет отображаться в строке ввода (рисунок 7).

После выбора файла, для расчета расписания в нем нажмите кнопку «Расчет расписания».

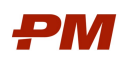

Если чек-бокс «Выбор места сохранения» был поставлен – откроется дополнительное окно с запросом места сохранения рассчитанного файла, а также его имени:

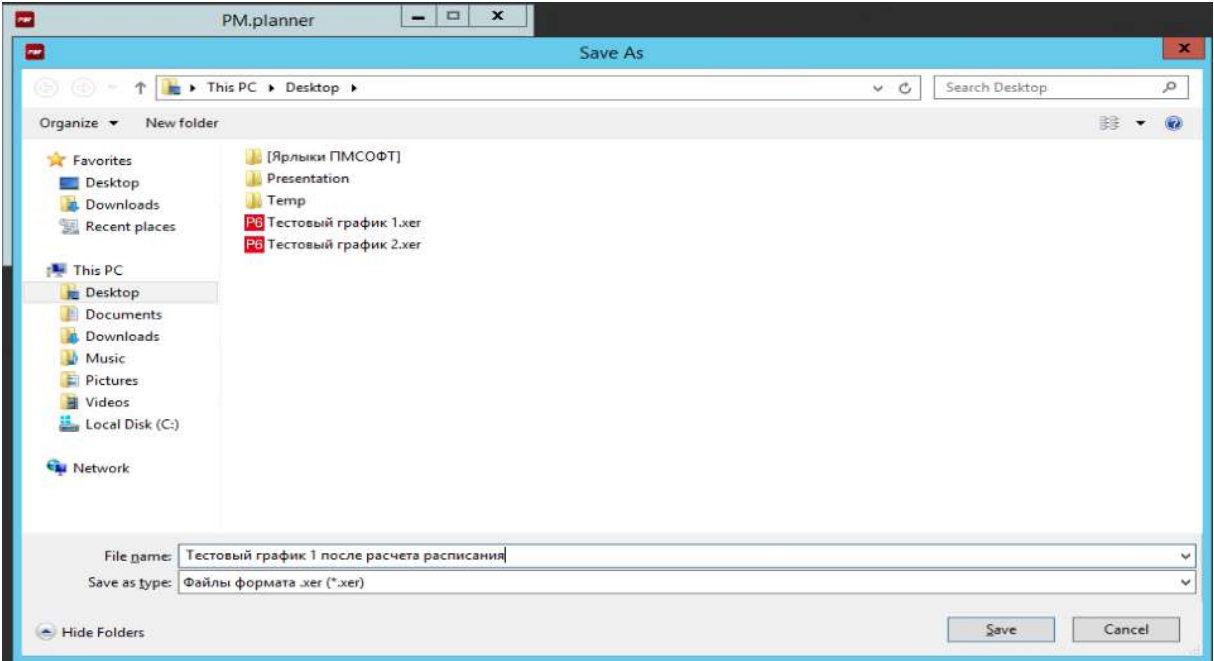

Рисунок 9. Выбор места сохранения файла

После нажатия кнопки «Save» («Сохранить») будет произведен расчет расписания и выведен результат, как показано на рисунке 10.

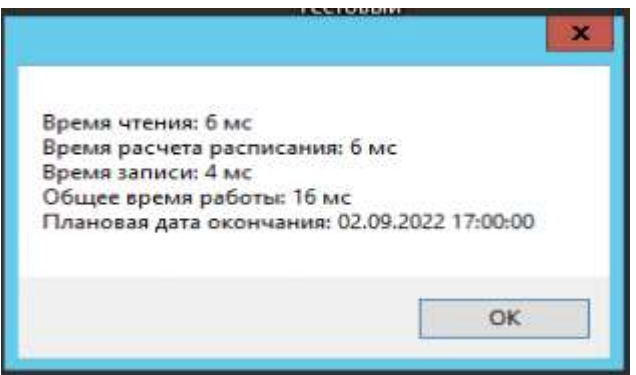

Рисунок 10. Результат расчета расписания

Если чек-бокс «Выбор места сохранения» не был поставлен, тогда в месте расположения файла расчета будет создана его копия, с добавлением в конце имени файла суффикса «\_rescheduled». После расчета расписания будет выведено окно, как показано на рисунке 10.

По окончанию работы приложения оно может быть закрыто с помощью кнопки «Отмена».